# **DP-Tuner Device Utility**

### **Driver Installation**

Download and install the latest driver [http://www.dp-tuner.com/getfile.php?file=CDM\\_Setup.zip](http://www.dp-tuner.com/getfile.php?file=CDM_Setup.zip)

- 1. Plug in the USB cable to any available USB 2.0 port.
- 2. Go to Control Panel/System/Hardware/Device Manager.
- 3. Expand the Universal Serial Bus Controllers.
- 4. Right Mouse Click USB Serial Converter.
- 5. Select Properties.
- 6. Select the Advanced Tab.
- 7. Select Load VCP box.
- 8. Select OK.
- 9. Unplug USB cable.
- 10. Plug in USB cable.
- 11. Expand Ports (Com & LPT)
- 12. Right mouse click USB Serial Port (COM??)
- 13. Select Properties.
- 14. Select Port Settings Tab.
- 15. Change Bits per second from 9600 to 921600.
- 16. Select Advanced.
- 17. Change Latency Timer from 16 to 1.

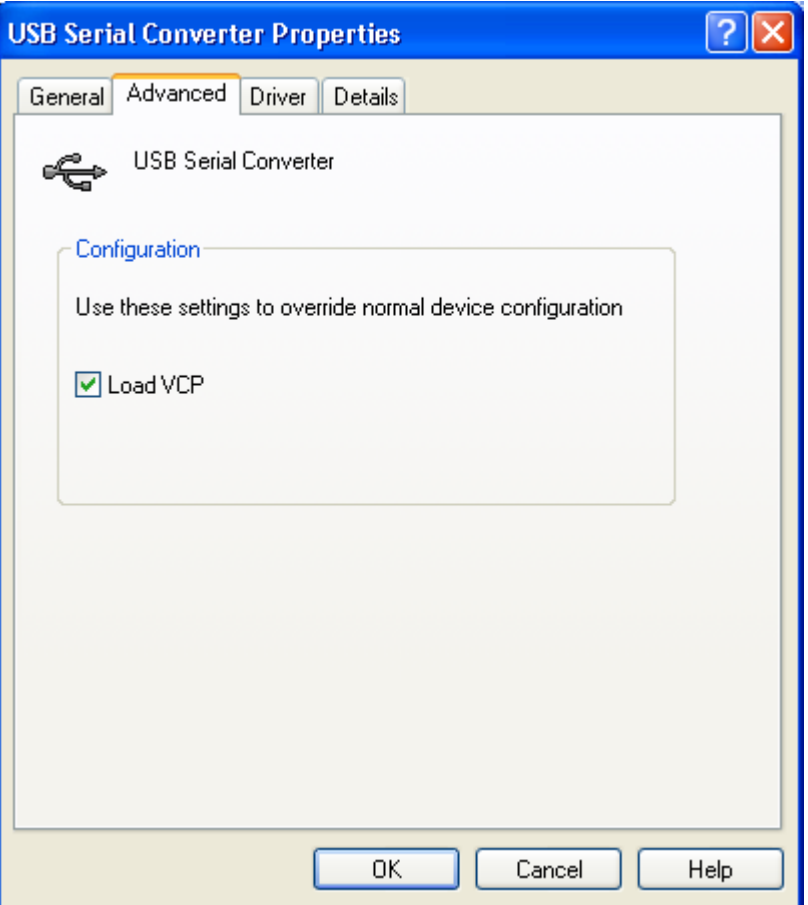

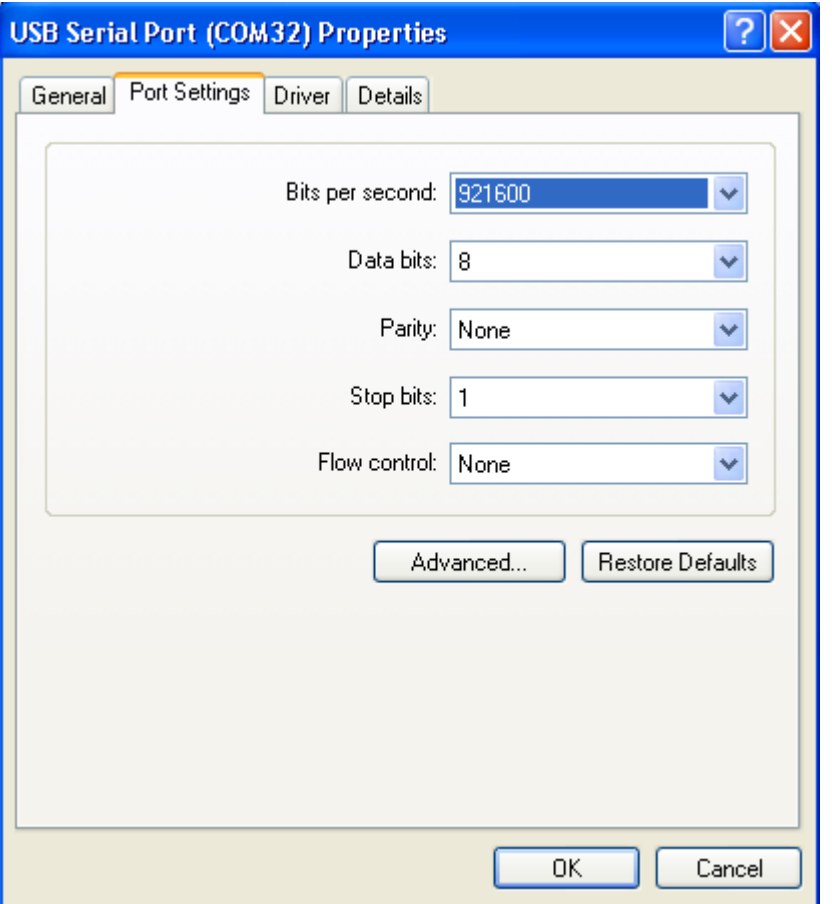

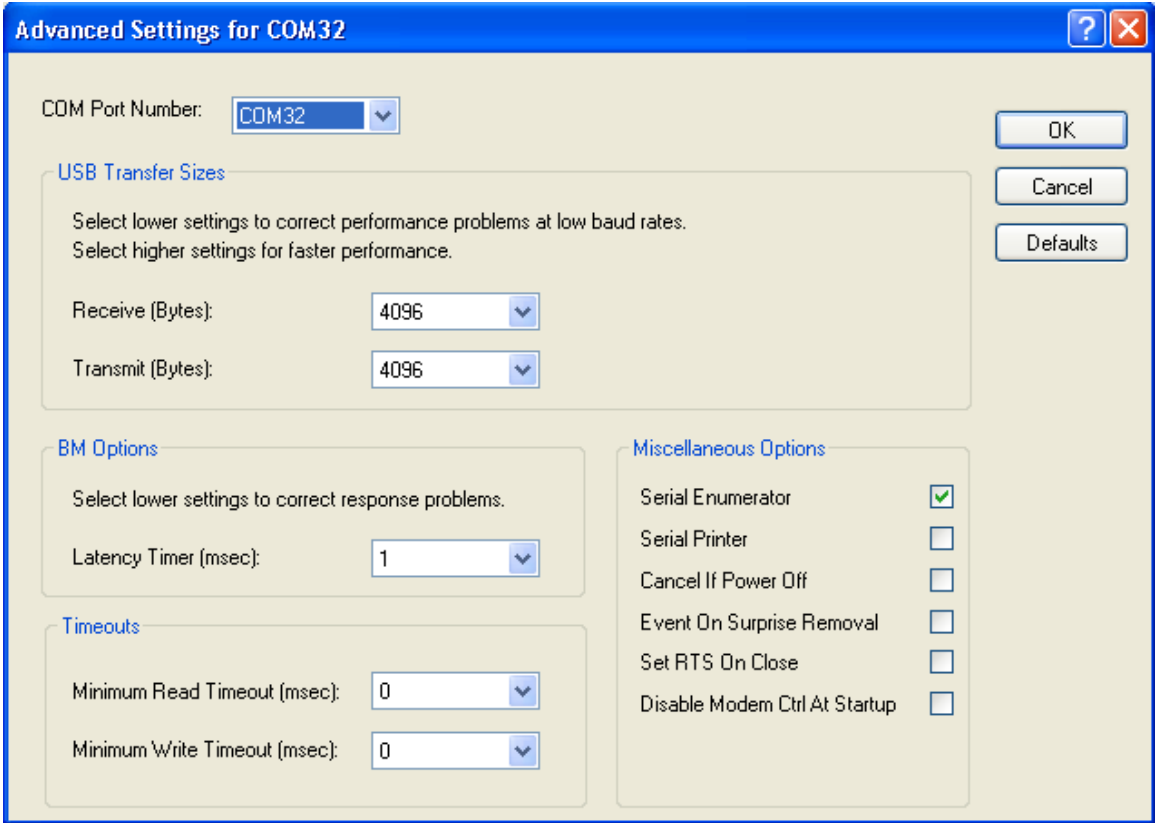

## **Software Installation**

Download and install the latest software

<http://www.dp-tuner.com/getfile.php?file=SetupDPTDeviceUtility.zip>

- 1. Make sure the USB cable is plugged into the device and the USB port.
- 2. Open the software.
- 3. The window is split so that you can view what tunes are on the device and what you have saved in you Local PC layout.
- 4. Select Auto-Verify on Write

## **Adding a tune**

- 1. Select the empty position you want to add the file to.
- 2. Select Browse for Selection or double click the Tune ID column.
- 3. Select the file you want to load in the position.
- 4. Select Write Selection.
- 5. You can also browse and add multiple tunes. Select Write All to add the multiple new tunes.

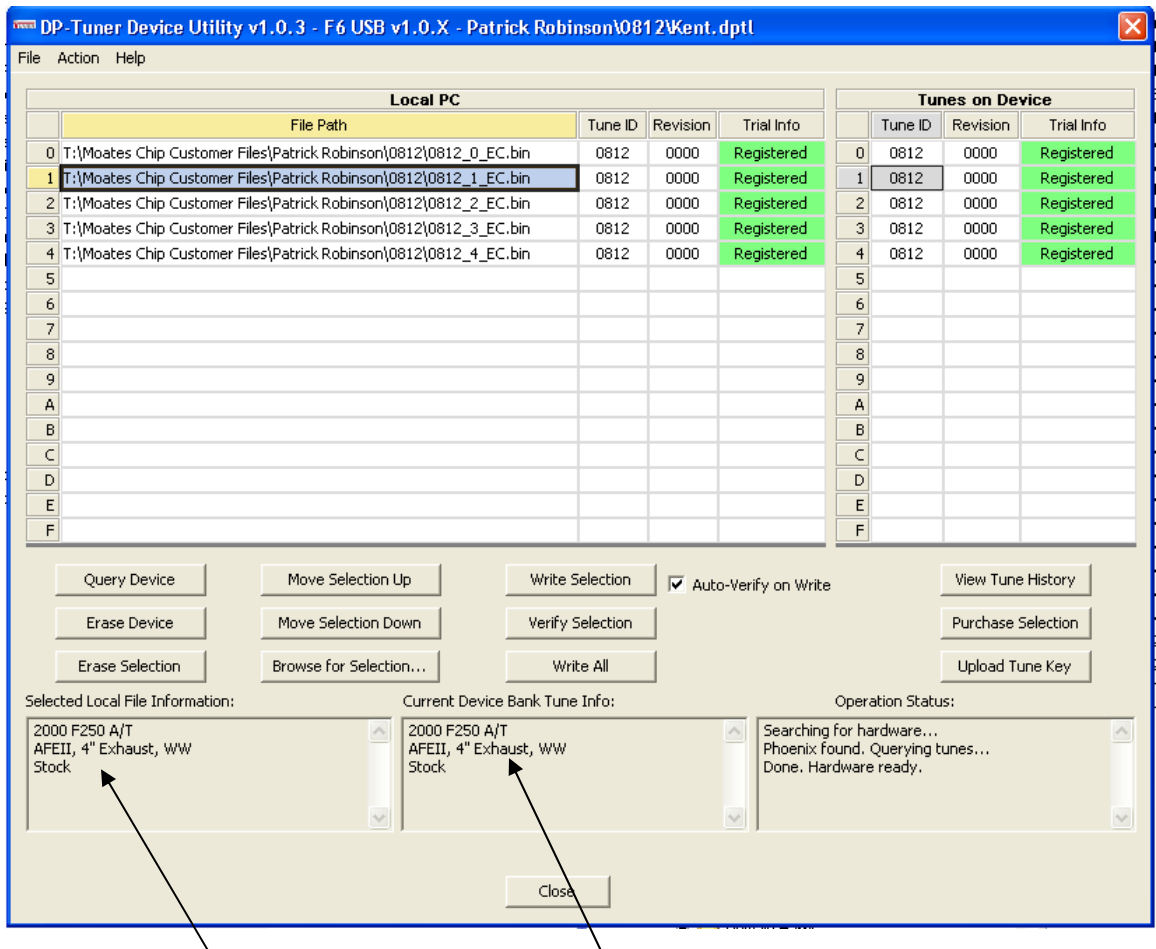

The selected file will show what is on the local  $\overline{PC}$  with a list of mods and the program name in the box. The same information for what is programmed to that position on the chip will also be displayed.

# **Local PC layout**

- 1. Select File Save Layout As to save the Local PC file path information. The default path for the layout is the location of the files you loaded to the path.
- 2. You can save multiple different layouts and modify layouts.

## **Trial Tunes**

- 1. The trial tunes will be added the same as the licensed ones. The only difference is the trial info column. The counter will count down until 0 and then the tune will be removed from the chip.
- 2. The device column will show the tune has been erased and the local PC column will show 0 Remaining licenses available.

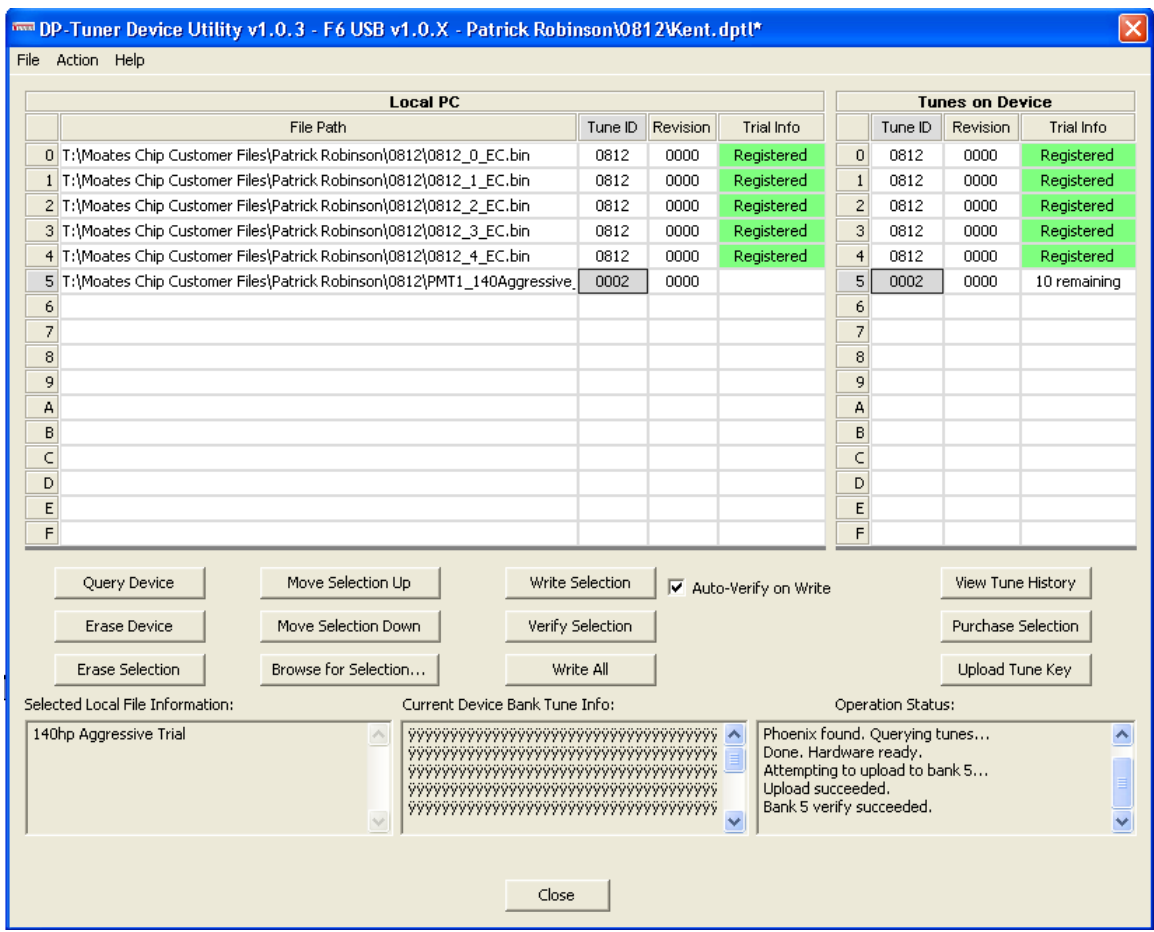

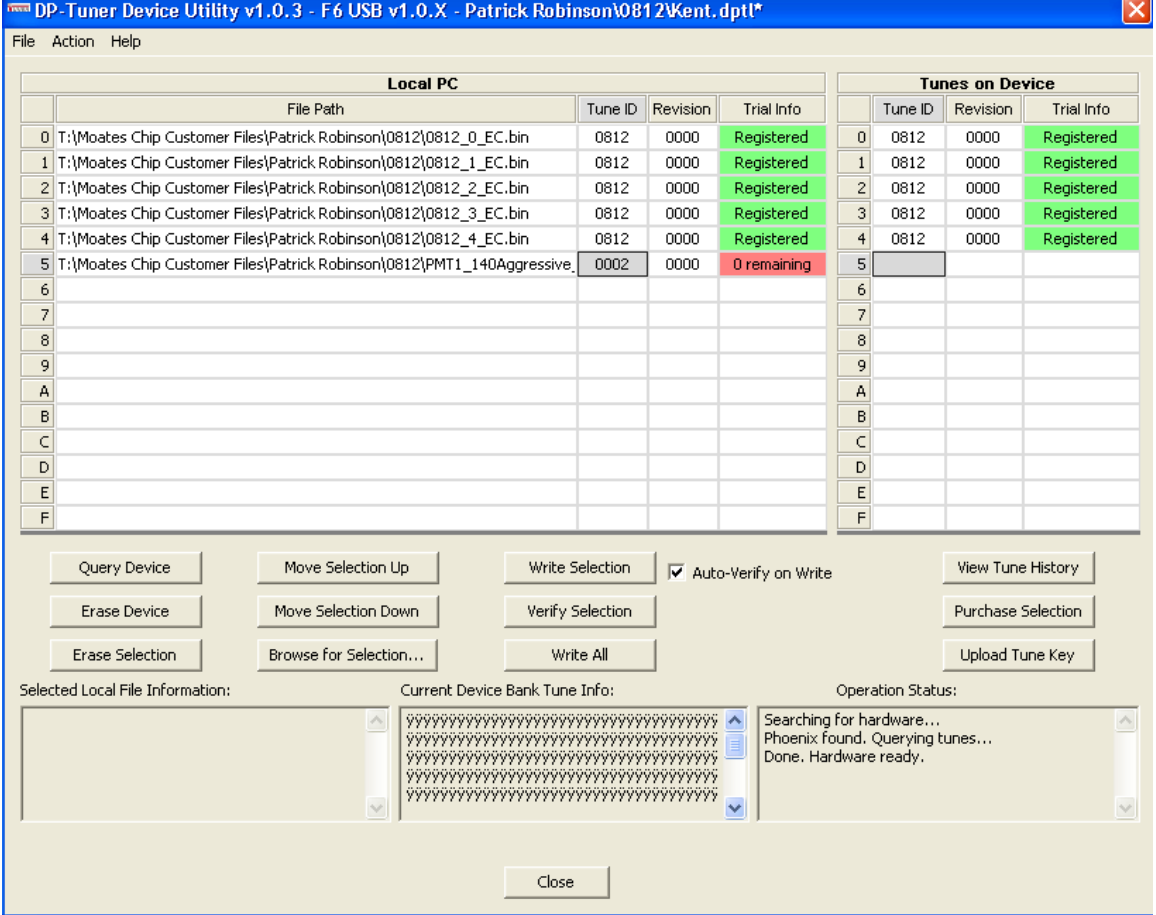

## **License a Trial Tune**

- 1. Request/Pay for the license.
- 2. Save the license file from the email.
- 3. Select Upload Tune Key and browse to the license file.
- 4. Browse and reload the now licensed tune onto the chip.

## **Changing the tune order**

- 1. Select the tune you want to move up or down and then select the proper button.
- 2. Select write all so that the new order is written to the device.